# <span id="page-0-0"></span>**Jak vytvořit sestavy "na míru" v registru zvířat (IZR)**

## **Obsah**

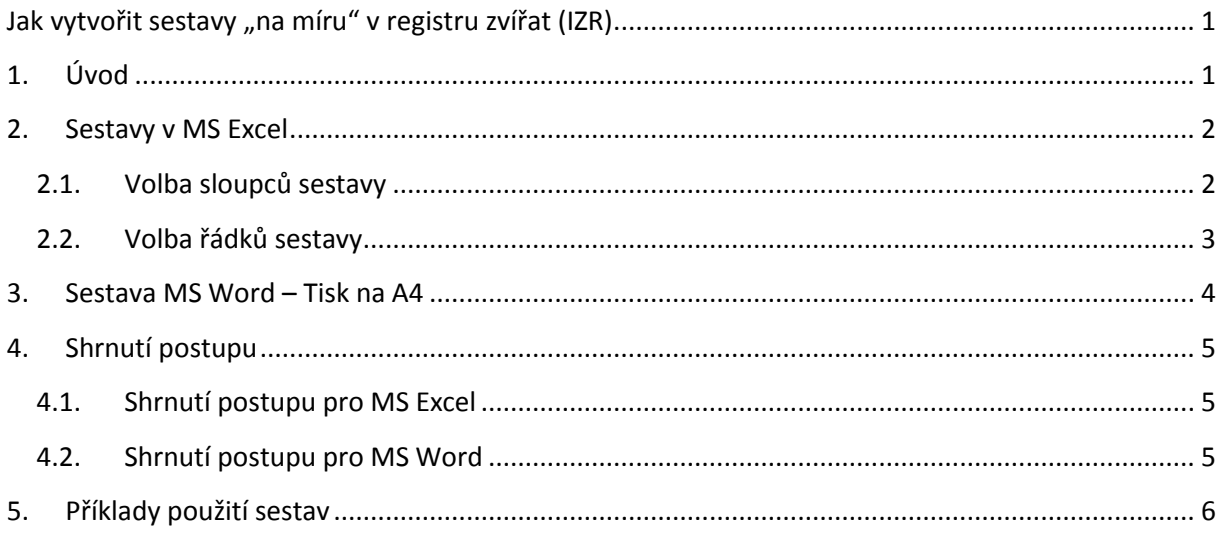

## <span id="page-0-1"></span>**1. Úvod**

Registr zvířat na portálu farmáře poskytuje uživatelům několik různých variant tisků dat, resp. sestav. Nejobecnější formou je tisk do **formátu MS Excel,** který je k dispozici na každé "obrazovce" či seznamu zvířat, hlášení, pohybů apod. Pokud uživatel nic nenastaví, exportuje se do XLS vždy celý obsah "obrazovky" se všemi sloupci a řádky v podobě seřazené na "obrazovce". Zkušenější uživatelé si následně export dle potřeb upraví v XLS. Nově byla do registru zvířat doplněna možnost, aby si uživatel ještě před samotným tiskem omezil jak exportované řádky, tak i sloupce (bližší postup úpravy sestav je uveden dále).

Pro uživatele, kteří potřebují rychle vytisknout seznamy zvířat dle definovaných parametrů (např. jen krávy na stáji 10), byl doplněn na vybraných "obrazovkách tisk do formátu A4 (formát MS Word, je dostupný u sestav "Individuální zvířata" a záložka "Registr" ve stájovém registru ). Tento tisk je připravený pro získání rychlého výstupu dat a měl by splňovat provozní potřeby - (např. seznam zvířat s datem narození a zařazením do kategorie).

Poslední formou tisků jsou **specifické sestavy,** které mají předem definovanou formu splňující požadavky příslušných právních předpisů (tisk stájového registru, tisk evidence léčení). Sestava je vždy ve formátu MS Word.

#### <span id="page-1-0"></span>**2. Sestavy v MS Excel**

Tlačítka "Export do excelu" (v případě starší verze MS Excel "Export do CSV") mi umožňí vytvořit si sestavu v MS Excel podle potřeby. Vzhled sestavy mohu ovlivnit omezením sloupců a/nebo omezením řádků.

#### **2.1. Volba sloupců sestavy**

<span id="page-1-1"></span>Jednotlivé sestavy IZR zobrazují informace ve sloupcích. Mohu si přitom zvolit, které sloupce chci vidět na obrazovce a které nikoliv. Volba zobrazených sloupců se děje pomocí ikonky šipky  $\mathbb E$  v levém horním rohu každé sestavy. Po kliknutí na symbol šipky se objeví okno, kde zaškrtnu sloupce, které chci vidět na obrazovce. Následně se příkaz potvrdí tlačítkem "Uložit nastavení". Omezení sloupců využiji jednak pro lepší orientaci na zobrazené stránce a jednak ho mohu využít pro volbu vzhledu sestavy v MS Excel.

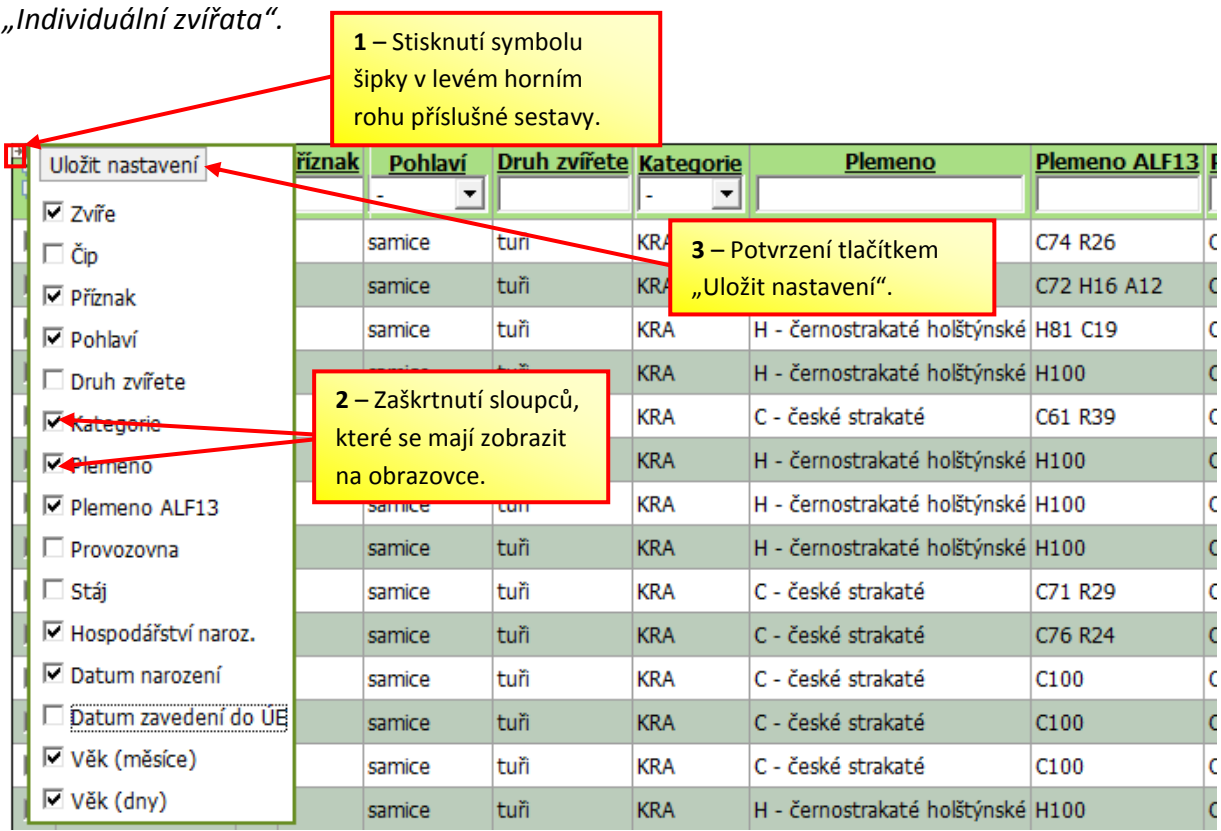

*Postup je shodný pro všechny sestavy v IZR – níže je uveden příklad práce se sestavou* 

Při exportu sestavy do souboru MS Excel si mohu zvolit, zda chci mít v souboru obsaženy všechny sloupce dané sestavy nebo pouze sloupce, které jsou zobrazené na obrazovce. Tato volba se provádí pomocí zaškrtnutí varianty "*Sloupce – Všechny*" či "*Sloupce – Aktuálně zobrazené*" pod danou sestavou.

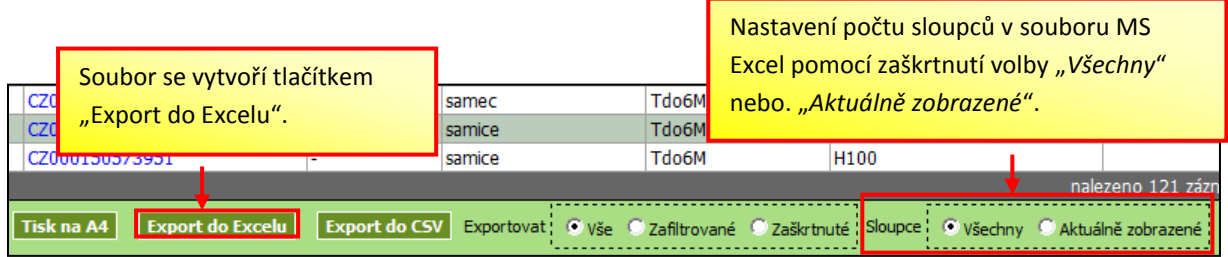

### **2.2. Volba řádků sestavy**

<span id="page-2-0"></span>V **rámci celého registru zvířat mohu klikem na odkaz "***Nastavení***" (v obrazovce vlevo nahoře) nastavit počet řádku zobrazovaných na stránku (přednastaveno 50, max. 300).**

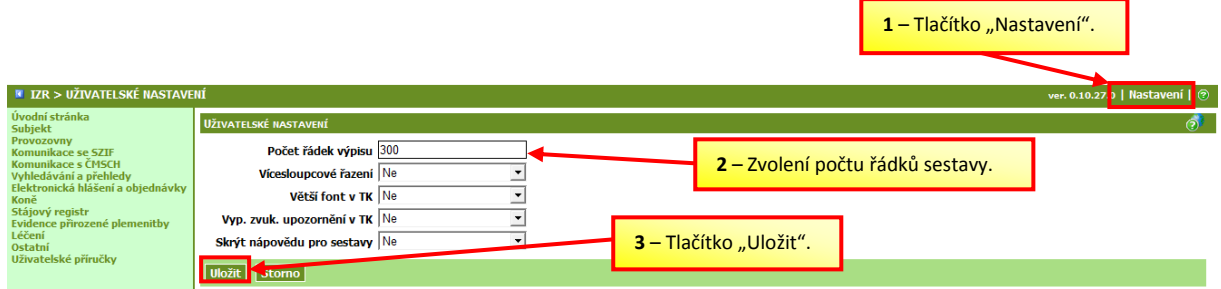

K omezení řádků, které vidím na obrazovce, může dojít dvěma způsoby:

#### a) Použitím tzv. filtrovacího řádku

Většina sestav obsahuje jako první tzv. filtrovací řádek. Pomocí tohoto řádku mohu zobrazit (vyfiltrovat) pouze ty řádky, které obsahují zvířata splňující kriteria nastavená ve filtru – např. zobrazit pouze zvířata v kategorii "telata do 6 měsíců". Filtrovací řádek lze pochopitelně použít i k prostému vyhledávání zvířete podle ušní známky, přičemž platí, že není nutno zadávat ušní známku celou, ale pouze její část.

#### b) Použití políček pro zaškrtnutí konkrétních řádků

Určité sestavy (např. sestava "Individuální zvířata" a některé záložky ve Stájovém registru) obsahují ještě v prvním sloupci zaškrtávací políčka pro zaškrtnutí konkrétního zvířete na řádku v seznamu.

*Příklad sestavy "Individuální zvířata" obsahující tzv. filtrovací řádek a rovněž sloupec pro zaškrtnutí konkrétních řádků sestavy.*

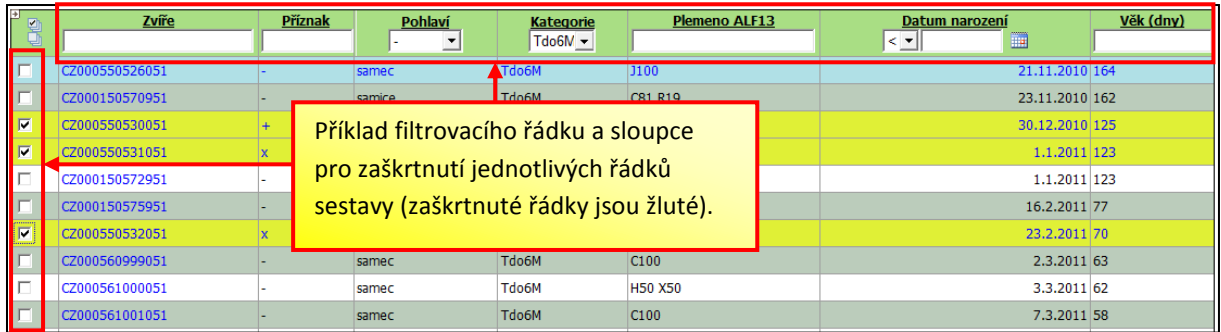

Podobně jako u sloupců si mohu následně zvolit, zda chci, aby vytvořený soubor MS Excel obsahoval pouze zobrazené (zafiltrované) řádky nebo pouze zaškrtnuté řádky či naopak, aby obsahoval všechny vyhledané řádky. Tato volba se provádí pomocí zaškrtnutí varianty "*Exportovat – Vše*" či "*Exportovat – Zafiltrované*" nebo "*Exportovat – Zaškrtnuté*".

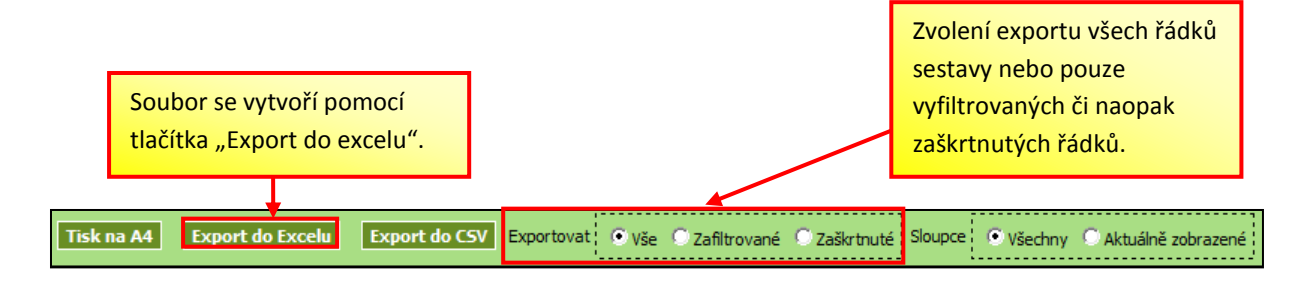

#### <span id="page-3-0"></span>**3. Sestava MS Word – Tisk na A4**

Sestava "Individuální zvířata" a záložka "Registr" ve Stájovém registru obsahují kromě exportu dat do souboru MS Excel navíc variantu zobrazení dat v souboru MS Word ve formátu A4.

U souboru MS Word ve formátu A4 si mohu opět nastavit, zda chci zobrazit všechny řádky či naopak pouze vyfiltrované nebo zaškrtnuté řádky (jde o stejný postup, popsaný výše pro export do MS Excel).

Tisk na A4 zobrazuje maximálně 10 sloupců z obrazovky. Základním sloupcem je sloupec **Zvíře** (tj. číslo ušní známky) a následně 3 základní sloupce:

- Kategorie,
- Plemeno ALF13,
- Datum narození.

Přípravu tisku na A4 tedy provedu tak, že nechám na obrazovce zobrazený sloupec "Zvíře" a pak dále maximálně dva ze tří uvedených základních sloupců (např. tedy "Kategorie" a "Plemeno ALF13"). *Postup zobrazení konkrétních sloupců sestavy je uveden výše pro export do MS Excel.*

Výsledkem tohoto zobrazení bude soubor Word ve formátu A4, který bude obsahovat vždy 3 vyplněné sloupce (tedy zvíře + kategorie/plemeno/datum narození) a dále čtvrtý sloupec pro

doplnění poznámek chovatele. Jednotlivé záznamy budou navíc seřazeny na stránku vedle sebe z důvodu šetření místa.

*Příklad vytvořeného souboru A4:*

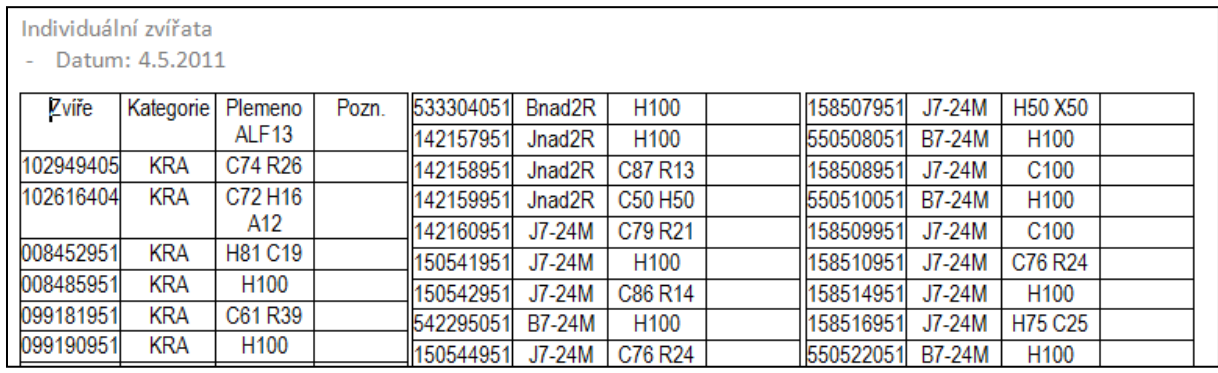

*Pozn.: Pokud budu mít zobrazen pouze sloupec Zvíře, pak tisk na A4 bude obsahovat kolonky "Zvíře" a "Poznámka", seřazený do sloupců vedle sebe.*

Soubor Word ve formátu A4 se vytvoří pomocí tlačítka "Tisk na A4" pod sestavou "Individuální zvířata" či pod záložkou "Registr" ve Stájovém registru.

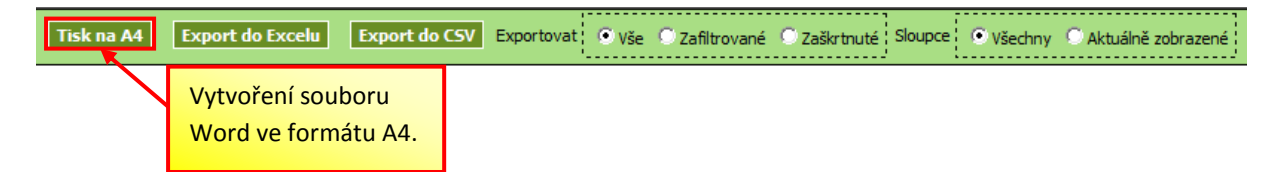

Pokud uživatel bude mít zobrazené jiné sloupce než výše uvedené základní sloupce (např. sloupec "Matka" či "Otec"), pak tisk do formátu A4 nebude obsahovat prázdný sloupec pro poznámku a jednotlivé řádky sestavy budou seřazeny všechny pod sebou.

## <span id="page-4-0"></span>**4. Shrnutí postupu**

#### <span id="page-4-1"></span>**4.1. Shrnutí postupu pro MS Excel**

- 1. Spustím danou sestavu (vyhledám data).
- 2. Mohu upravit počet zobrazených sloupců na obrazovce.
- 3. Mohu vyfiltrovat pouze některé řádky (hodnoty vyhovující kritériím filtru) nebo zaškrtnout pouze některé řádky.
- 4. Pod příslušnou sestavou zvolím, zda chci exportovat *sloupce všechny/jen zobrazené* a zda *řádky všechny/zafiltrované/zaškrtnuté*.
- 5. Vytvořím soubor MS Excel klikem na tlačítko "Export do Excelu" ("Export do CSV").

### <span id="page-4-2"></span>**4.2. Shrnutí postupu pro MS Word**

1. Spustím sestavu "*Individuální zvířata*"nebo zobrazí záložku "*Registr*" ve Stájovém registru.

- 2. Zvolím si *zobrazení sloupců* = vždy číslo zvířete a dále dva ze tří základních sloupců (kategorie/plemeno ALF13/datum narození).
- 3. Mohu vyfiltrovat jen určitá data či zaškrtnout jen určité řádky sestavy (následně musím pod sestavou zvolit, zda chci v souboru řádky *všechny/zafiltrované/zaškrtnuté*).
- 4. Vytvořím soubor MS Word klikem na tlačítko "Tisk na A4".

## <span id="page-5-0"></span>**5. Příklady použití sestav**

Typické příklady tiskových sestav z registru zvířat:

- 1. **Seznam ušních známek k inventuře či vážení na dané stáji** otevřu příslušný stájový registr, omezím zobrazené sloupce jen na ušní známku a dám "Tisk na A4". Výsledkem je, že se do Wordu otevře seznam ušních známek v 6 sloupcích na stránku vždy s mezisloupcem pro doplnění provozních poznámek.
- 2. **Sestava telat narozených za určité období** použiji odkaz "Vyhledávání a přehledy" "Vyhledání zvířat dle hlášení" a zvolím typ pohybu "Narození" pro konkrétní období. Zvolím tlačítko "Export do excelu"
- 3. Seznam zvířat z konkrétní stáje ve formátu A4 použiji odkaz "Vyhledávání a přehledy" – "Individuální zvířata" a dále do filtrovacího řádku zadám konkrétní stáj, případně omezím zobrazené sloupce na ušní známku a případně datum narození a kategorii. Zvolím tlačítko "Tisk na A4" a variantu "Exportovat – zafiltrované". Sestavu mohu získat rovněž ve Stájovém registru na záložce "Registr" (pro konkrétní stáj), zvolím tlačítko "Tisk na A4".
- 4. **Seznam krav za celý podnik** použiji odkaz "Vyhledávání a přehledy" "Individuální zvířata", ve filtrovacím řádku zvolím jako kategorii "Krávy". Zvolím tlačítko "Export do excelu" a variantu "Exportovat – zafiltrované".
- 5. **Seznam zvířat ke konkrétnímu datu, členěný na kategorie, provozovny a stáje** použiji odkaz "Vyhledávání a přehledy" – "Individuální zvířata" ke konkrétnímu datu, ve filtrovacím řádku zvolím kategorii, provozovnu a stáj. Zvolím tlačítko "Export do excelu" a variantu "Exportovat - zafiltrované".